# **File format ERP C5 ASCII**

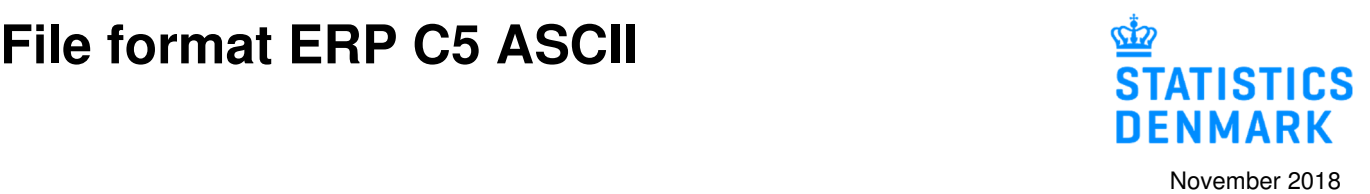

#### **ERP C5 File format**

This guide describes how data from an economy system can be imported to IDEP.web via an ERP C5 file. See more guides and file examples at www.dst.dk/intraidep-en

The file consists of 3 different Record Types (lines):

0-record - the first record in the file that contains identification information 2-record - contains declaration line information 10-record - the last record in the file that contains information on totals

Record type 0 and 10 can only appear once in the file.

Record type 2 can appear several times in the file.

All fields in each record can have variable lengths. Each field is separated by either a comma or a semicolon.

Each record consists of 13 fields, containing 12 commas or semicolons.

The file is created using CR (Carriage Return) and LF (Line feed) after each record. There can be no blank lines after the last record (record type 10).

The file must be in text format (ASCII/ANSI).

#### **File format:**

## **Record type 0**

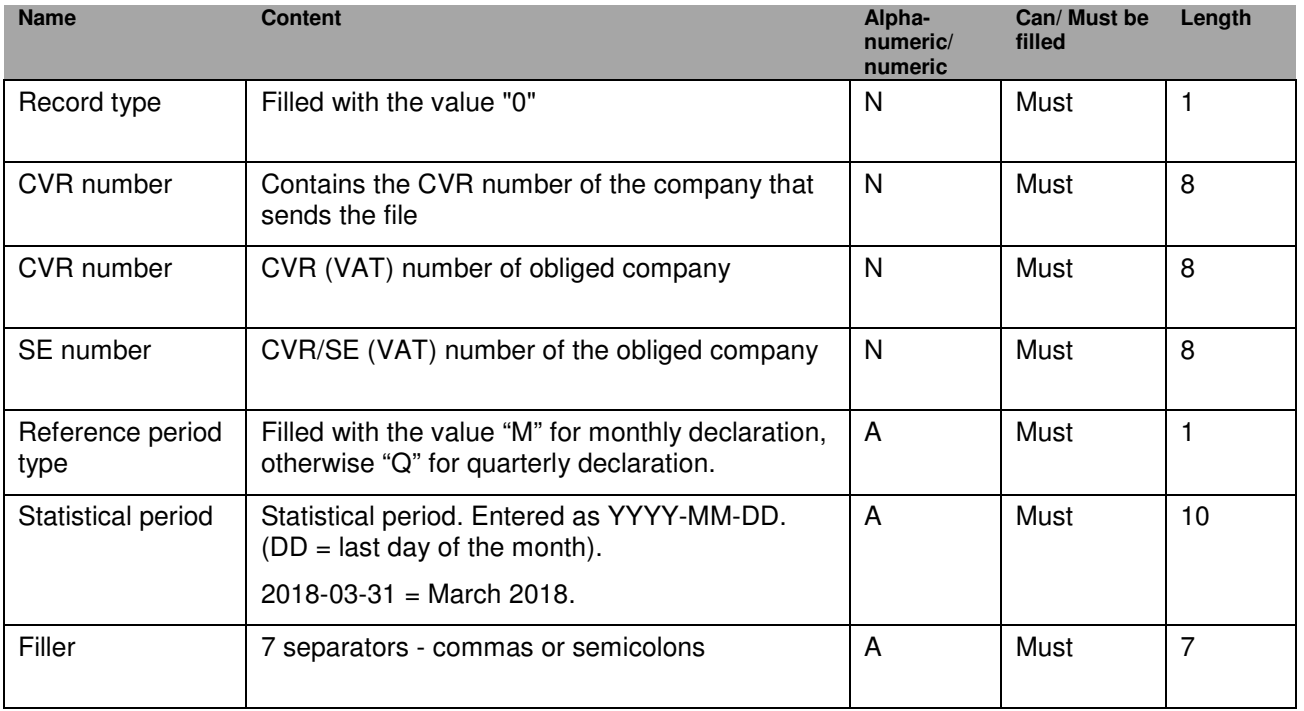

## **Record type 2**

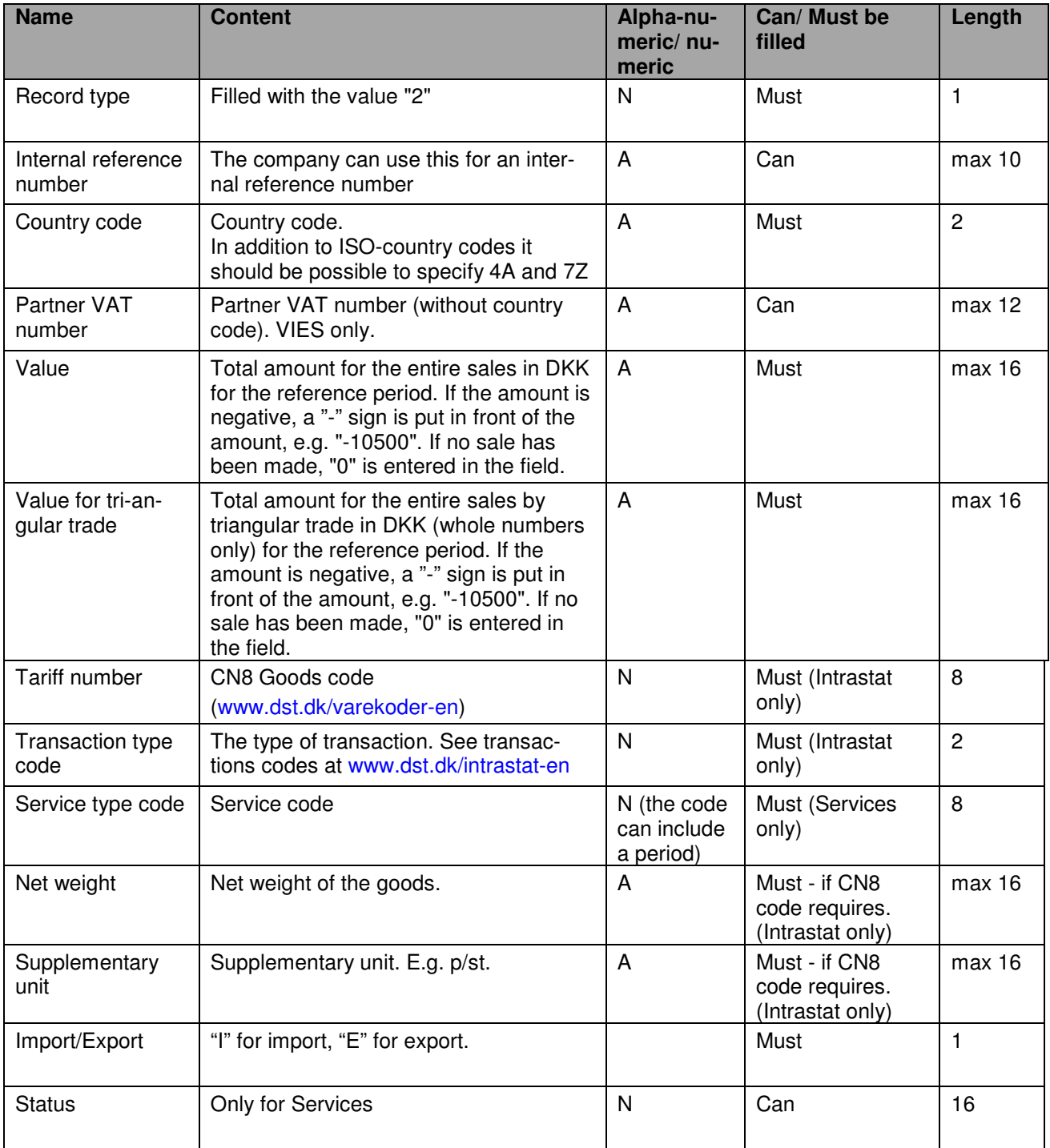

## **Record type 10**

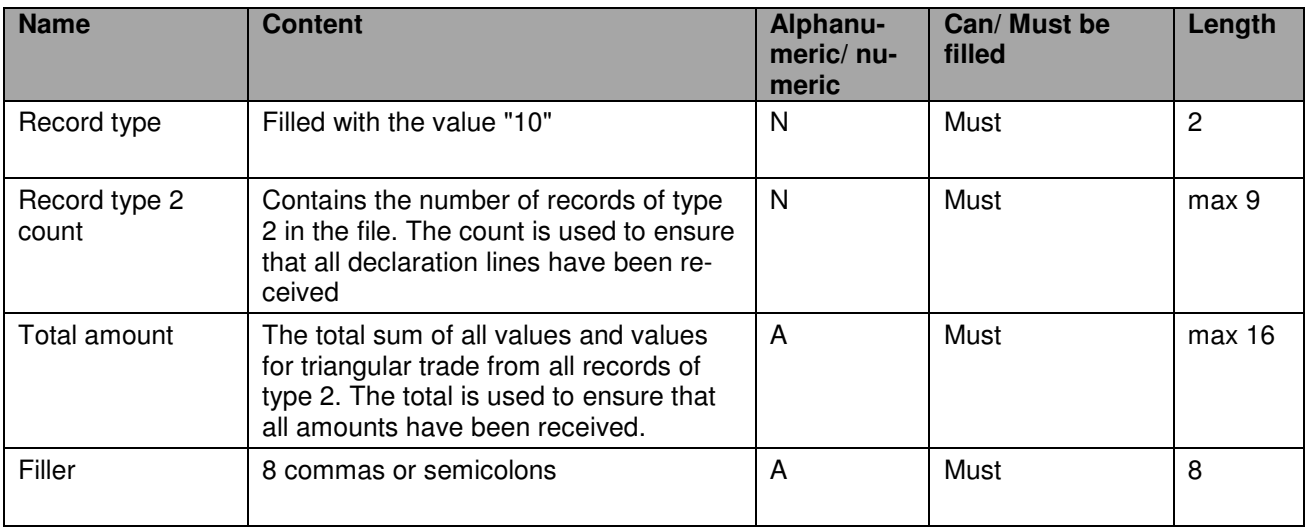

## **Upload ERP C5 file**

Log in to IDEP.web at www.dst.dk/intraidep-en

Click on **[+] Create a new declaration** on the start page.

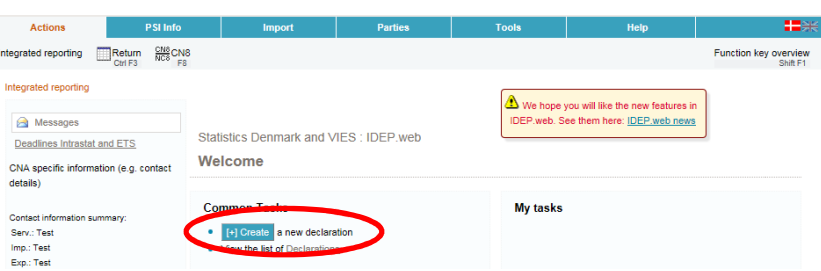

Click on the blue **Multi-PSI-import** button.

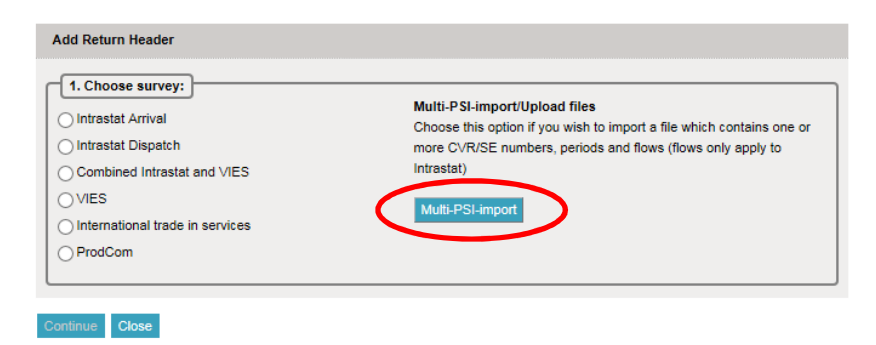

Use the drop down menu and choose the import format **ERP C5 ASCII (Intra)**.

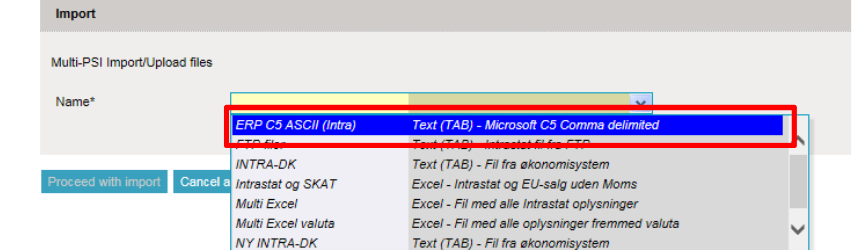

Click on **Choose file** to locate your file and on **Upload** to import it.

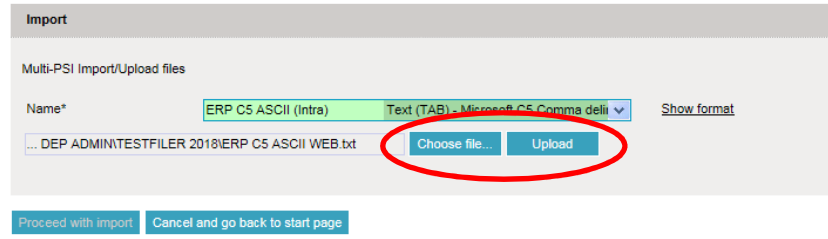

#### Click on **Proceed with import**.

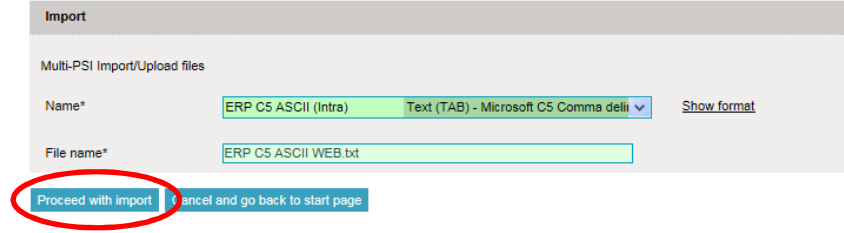

The file will be uploaded to IDEP.web.

If everything is ok, status will be **Can be approved**.

Click on **Go to declaration list**.

If Status is **Failure** – go to the section **Failure** in this guide.

Click on **Approve** to submit your declaration.

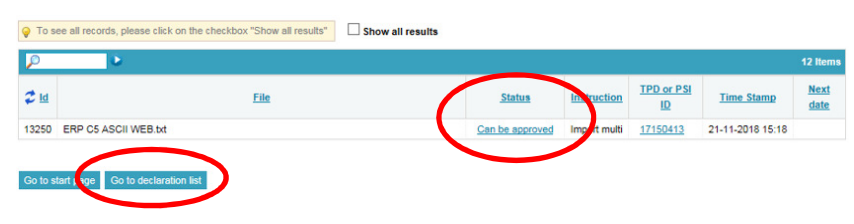

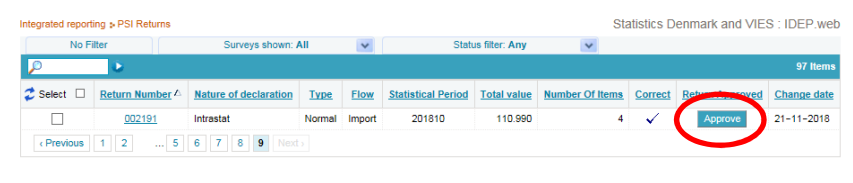

Co to etert nega

#### **Submit your declaration**

When you click on **Approve**, a summary of your declaration will be shown.

Please check that the declaration is for the correct flow (Export or Import) and statistical period.

If you are satisfied with the summary, click on **Yes, send declaration**. If not, click on **No, return to declarations list**.

**The receipt** of declaration will be sent to the email address connected to your digital employee certificate.

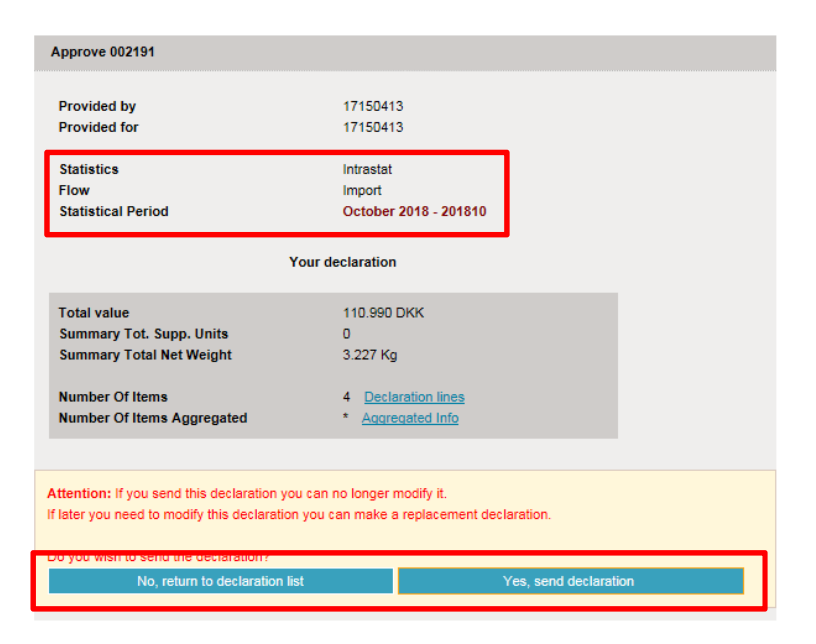

#### **Failure**

If there is something wrong in the declaration, status will be **Failure**.

Click on the word **Failure** to go to import log.

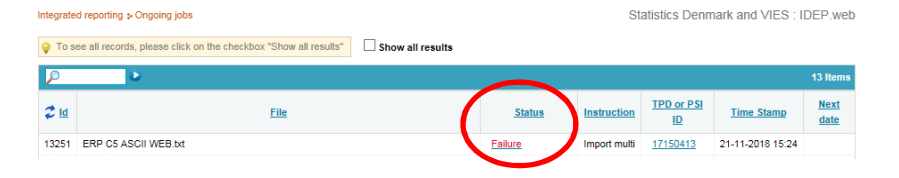

In the import log you can see the result of your import.

Click on **Expand all** to see details.

Click on the **Return Number** to open your declaration.

If the declaration contains warnings – see the guide **Warnings in Intrastat IDEP**

Put a checkmark in **Erroneous Lines** to get a list only with erroneous lines.

Click on the first item number to open the item post.

Red/yellow fields needs to be corrected/filled out so they turn green. If the item post is to be deleted, choose **Delete** in the **Actions** tab.

Correct the item post and click on **Save and next** to get to the next erroneous line.

Click on **Save and stop** after the last correction.

**Note** – Remember to approve your declaration.

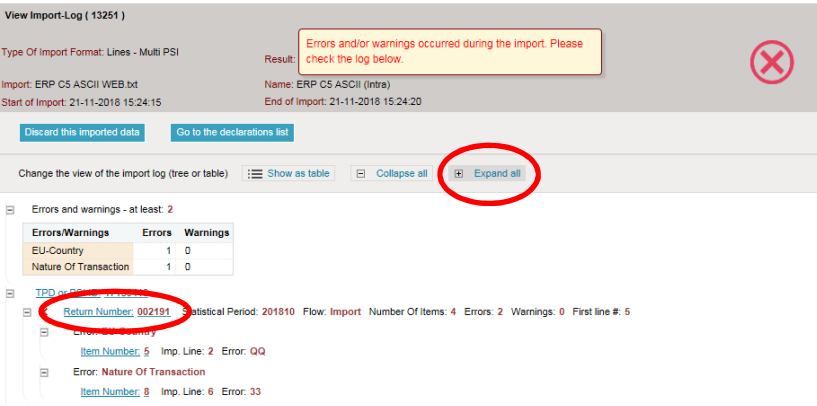

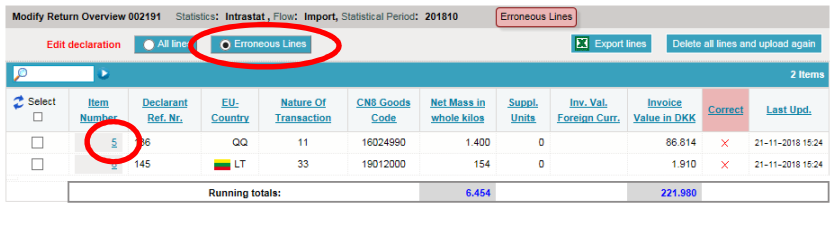

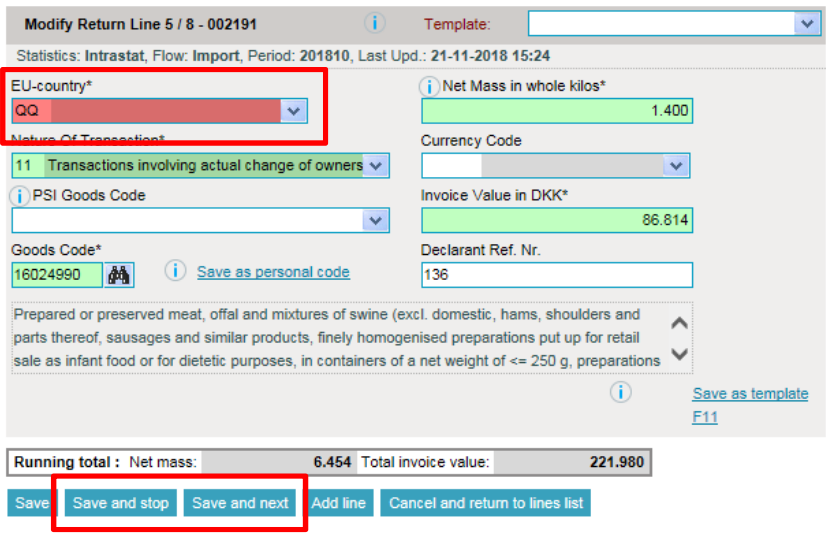

Go to last line Add line